# 在WAP131、WAP351和WAP371上建立策略對 映

## 目標 Ī

服務品質(QoS)功能可讓您優先處理特定型別的流量。這對於讓具有時間敏感資料(例如語音 或多媒體)的重要流量優先於不太重要的流量(例如FTP或電子郵件)非常重要。 DiffServ(區別服務)配置使用DSCP(區別服務代碼點)實現QoS,以分類不同服務的分組

。策略對映指定如何處理符合特定條件的資料包。與定義要匹配的條件的類對映配合使用時

,可以建立DiffServ配置。

附註:如果沒有類對映,則無法建立策略對映。要建立類對映,請遵循在WAP131和 WAP351上建立類對映一文。

本文檔的目的是向您展示如何在WAP131、WAP351和WAP371上建立並配置策略對映。

# 適用裝置

- WAP131
- WAP351
- WAP371

## 軟體版本

- v1.0.1.3(WAP131、WAP351)
- v1.2.0.2(WAP371)

## 配置策略對映 Ī

<span id="page-0-0"></span>步驟1.登入到Web配置實用程式,然後選擇Quality of Service > Policy Map(在WAP371上,轉 到Client QoS > Policy Map)。 將開啟 Policy Map頁面。如果還沒有策略對映,則只顯示策略 *對映配置*區域。

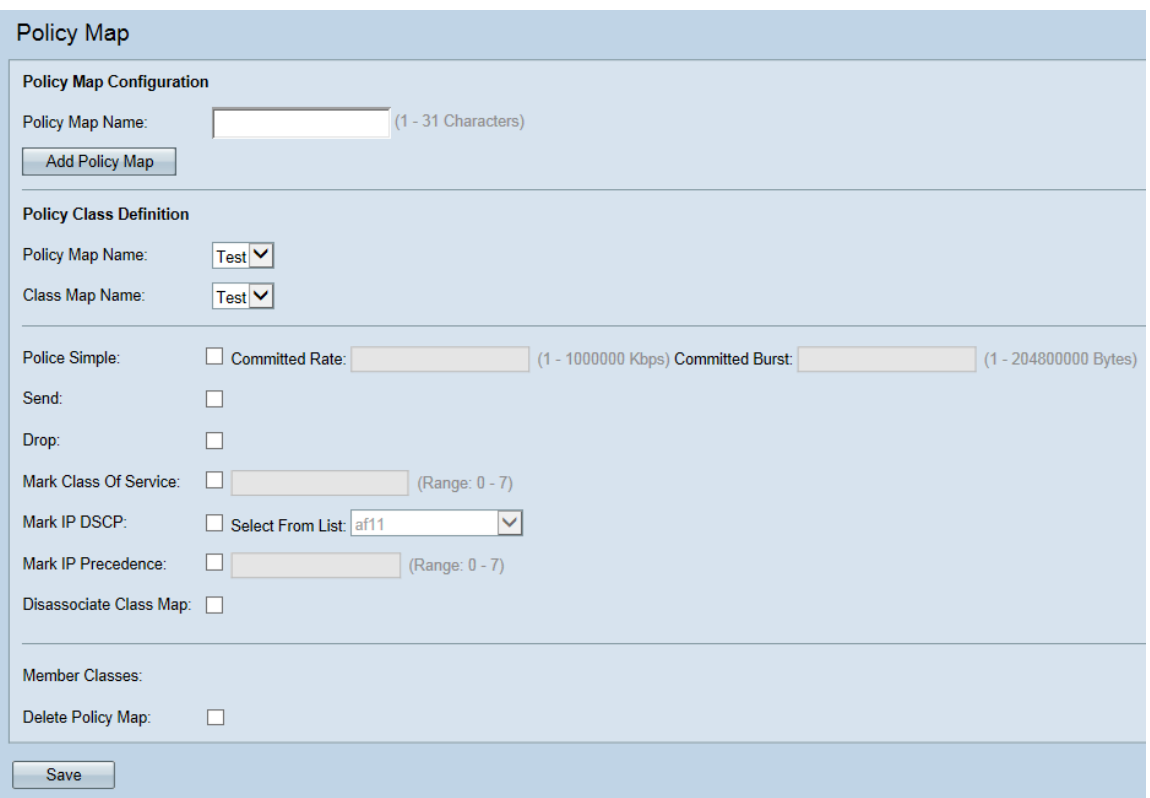

步驟2.導航到策略對映配置區域。在Policy Map Name欄位中,輸入要建立的新策略的名稱。

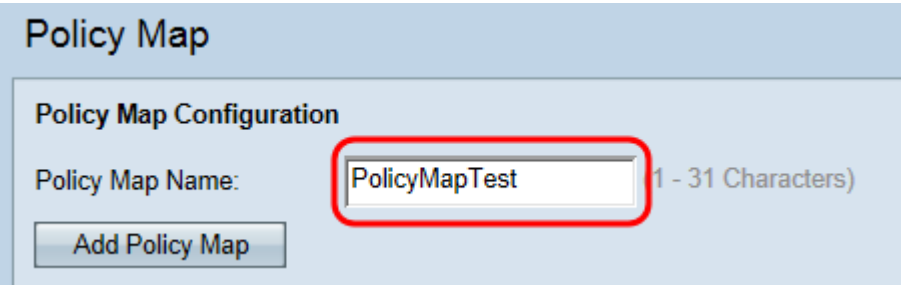

步驟3.按一下Add Policy Map建立新的策略對映。

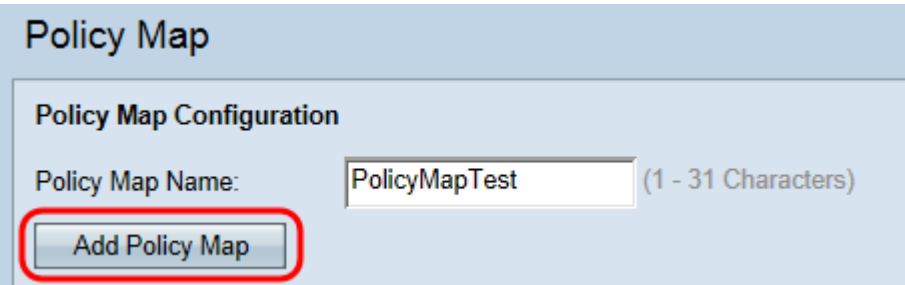

步驟4.導航到策略對映定義區域。在Policy Map Name下拉選單中,選擇要配置的策略對映。

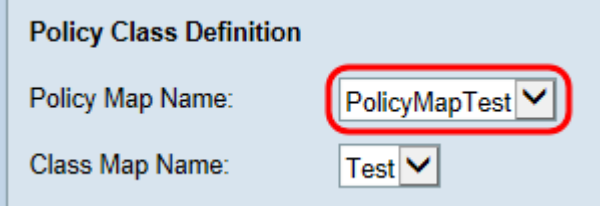

。

**附註:**下拉選單將顯示已建立的策略對映。如果尚未建立對映,請參閱<u>[如何建立對映的第1步](#page-0-0)</u>

步驟5.在Class Map Name下拉選單中,選擇要應用於所選策略對映的類對映。

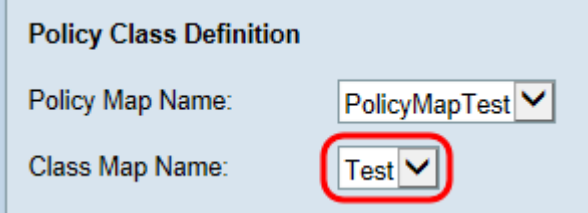

附註:下拉選單將顯示已建立的類對映。如果您尚未建立類對映,請參閱*在WAP131和* WAP351上建立類對映。

步驟6.選中Police Simple覈取方塊以建立類對映匹配的流量將遵循的資料速率和突發大小。在

「Committed Rate」欄位中,輸入1到1000000 Kbps的速率,在「Committed Burst」欄位中 ,輸入1到100位元組的突204800000大小。

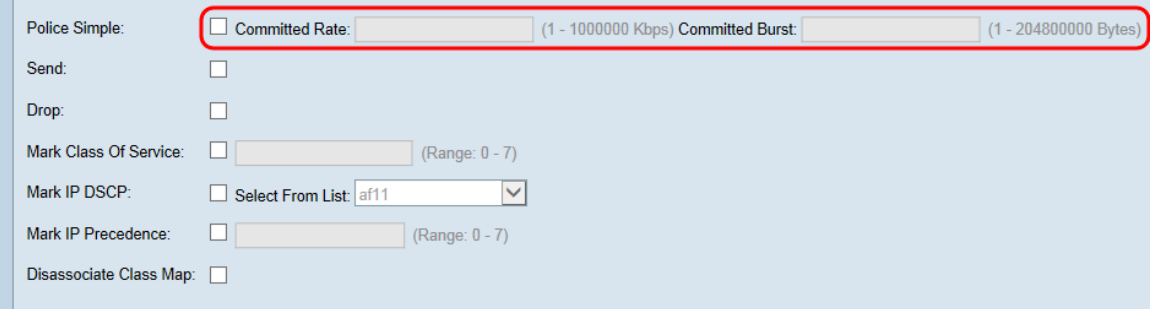

步驟7.選中Send覈取方塊以指定在滿足類對映條件的情況下轉發關聯流量流的所有資料包。 不能同時選中此覈取方塊和Drop覈取方塊。

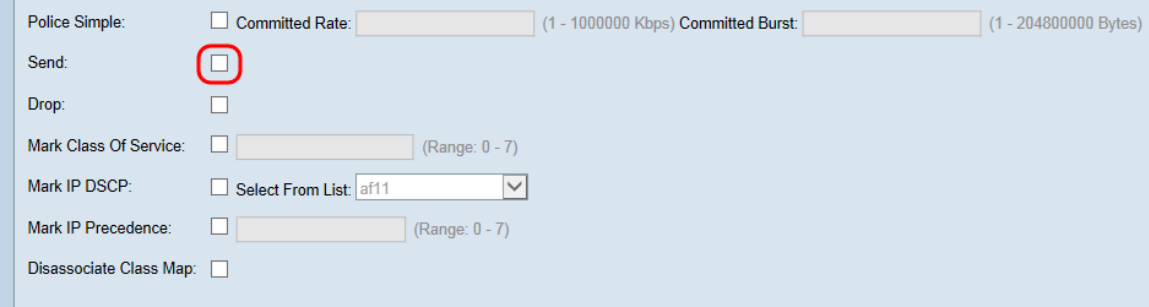

步驟8.選中Drop覈取方塊以指定如果滿足類對映條件,將丟棄關聯流量流的所有資料包。不能 同時選中此覈取方塊和Send、Mark Class of Service、Mark IP DSCP和Mark IP Precedence 覈取方塊。

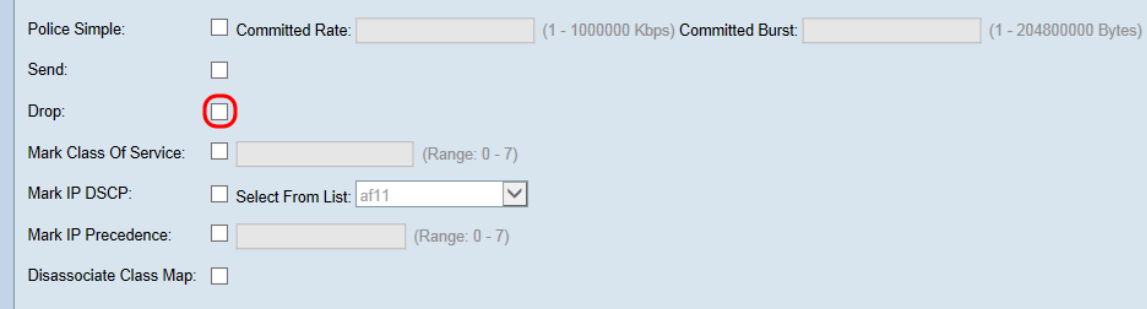

步驟9.選中Mark Class of Service覈取方塊,將來自關聯流量流的所有資料包標籤為802.1p報 頭中的指定服務類值。如果封包不包含值,則會插入一個值;否則,現有值將被覆蓋。在文本 欄位中輸入0-7的CoS值,其中0表示最小值。

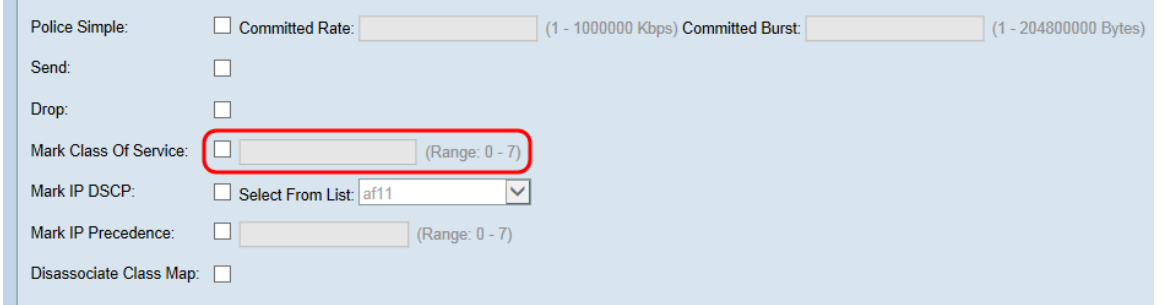

#### 步驟10.選中標籤IP DSCP覈取方塊,以使用選定的DSCP值標籤/覆蓋關聯流量流中的所有資 料包。從Select From List下拉式清單中選擇DSCP值。

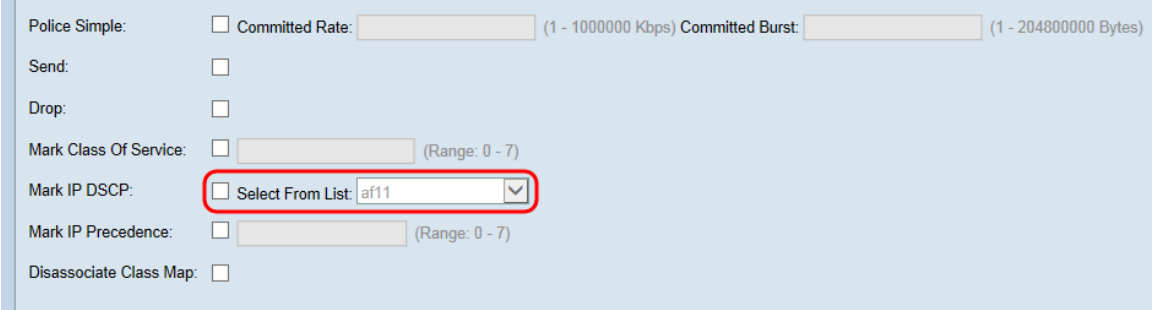

#### 附註:有關DSCP的詳細資訊,請參[閱DSCP和優先順序值。](/content/en/us/td/docs/switches/datacenter/nexus1000/sw/4_0_4_s_v_1_3/qos/configuration/guide/n1000v_qos/n1000v_qos_6dscpval.html)

步驟11.勾選Mark IP Precedence覈取方塊,以使用指定的IP優先順序值標籤/覆蓋相關流量流 中的所有資料包。輸入IP優先順序值(從0到7),其中0表示最低。

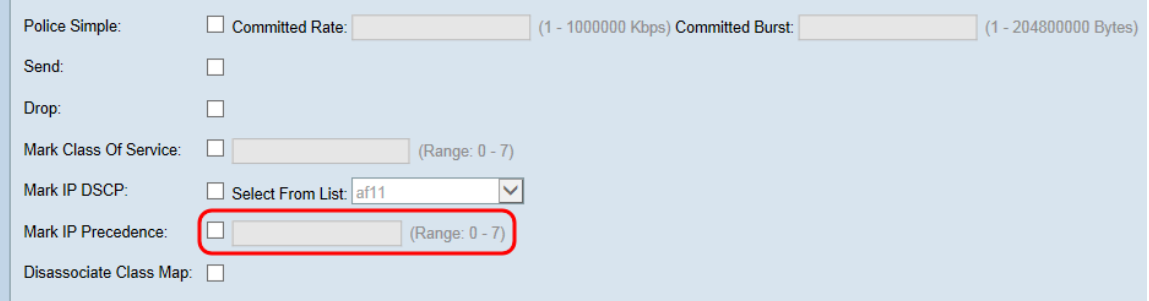

#### 附註:有關IP優先順序的詳細資訊,請參[閱DSCP和優先順序值。](/content/en/us/td/docs/switches/datacenter/nexus1000/sw/4_0_4_s_v_1_3/qos/configuration/guide/n1000v_qos/n1000v_qos_6dscpval.html)

步驟12.選中Disassociate Class Map覈取方塊以取消當前類對映與當前策略的關聯(分別在 Policy Map Name和Class Map Name欄位中指定)。

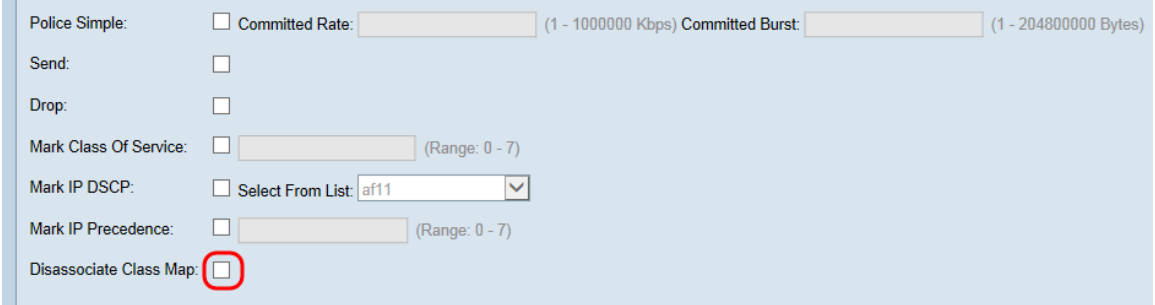

步驟13. Member Classes欄位顯示當前與所選策略關聯的所有類對映。如果當前沒有關聯任 何類,則該欄位為空。要刪除當前策略,請選中Delete Policy Map覈取方塊。

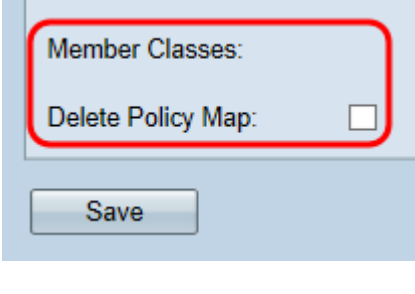

## 步驟14.按一下「Save」。

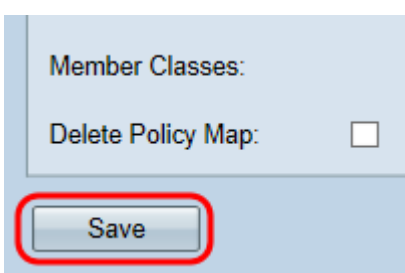

附註:如果沒有選中任何覈取方塊,則無法儲存設定。